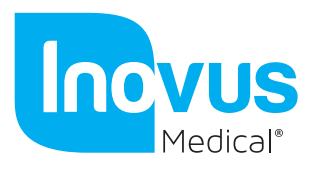

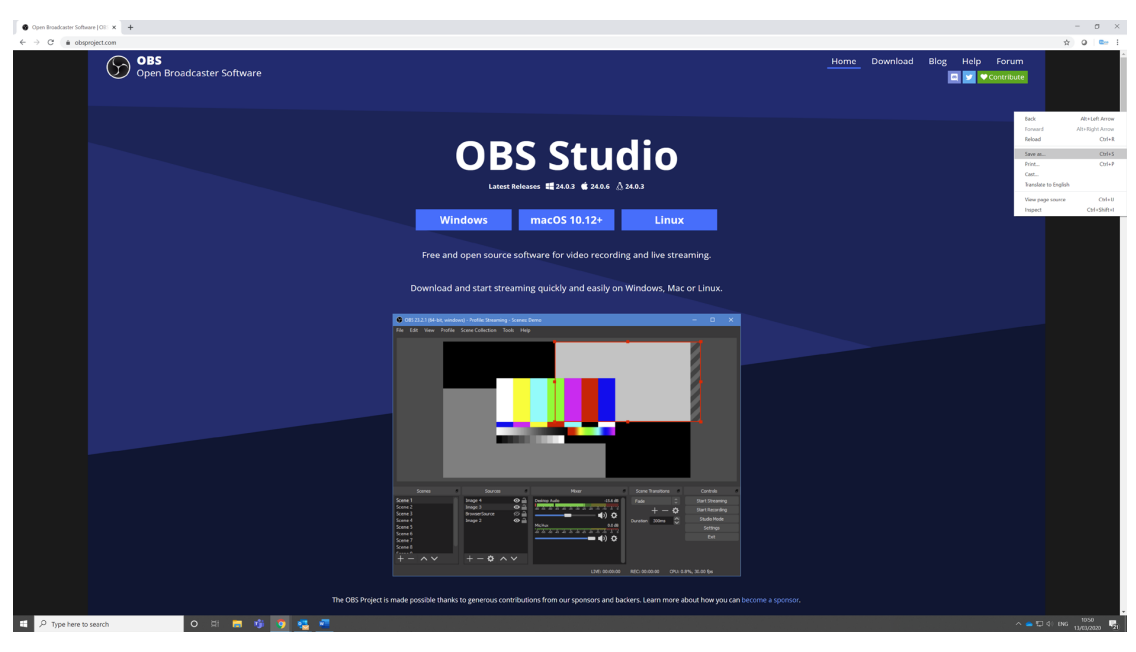

# **OBS Studio Quickstart**

Just follow these **4 steps** to start streaming or recording!

#### **1. Run the auto-configuration wizard**

When you load OBS Studio for the first time you should see the Auto-Configuration Wizard. If you're new to OBS or just want to get started as quickly as possible, follow the steps to get good starting settings for your setup. If you only see the main OBS Studio window, you can access the Auto-Config Wizard in the Tools menu at the top. This wizard will automatically test your system and attempt to find settings that your PC can handle. This includes streaming or recording, resolution, bitrate, encoder, streaming provider and more. You can always modify the settings manually later.

### **2. Set up your audio devices**

By default, OBS Studio is set to capture your system default desktop audio device and microphone. You can verify this by looking at the volume meters in the mixer section of the main OBS Studio window, and see if they are active. If they aren't moving, or you suspect the wrong device is being captured, click on Settings -> Audio and select the devices manually.

**macOS users**: If you're on macOS, you'll need an extra app to capture desktop audio. This is due to limitations in macOS that provide no direct capture methods for desktop audio devices.

accessible affordable functional

E info@inovus.org

T +44 (0)1744 752 952

All products are Copyright Inovus Ltd 2020

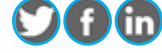

W www.inovus.org @inovusmedical

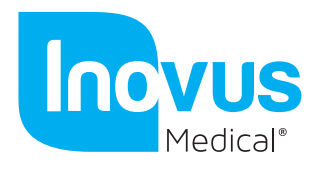

### **3. Add your sources for video**

Next, you'll see that the preview is a black screen. OBS does not capture any video by default. To get started capturing, **you need to add a Source**. At the bottom of the window is a box called 'Sources'. Click on the  $+$  (or right click inside the box) and pick the source you want. As a few examples, select Game Capture if you're capturing a game, Window for non-game applications, or Video Capture Device for a webcam or capture card.

**Laptop users**: Here's our troubleshooting guide if your game/window/display capture sources still show a black screen.

Sources and Scenes are the bread and butter of OBS Studio, and can be super powerful. Click here to read more about them.

## **4. Test your stream and record settings**

Double check that all your settings are how you want them in Settings -> Output. **Then, just hit Start Recording or Start Streaming.** We strongly encourage running a test for a few minutes to make sure that there are no issues, rather than just jumping in to your first stream or recording. If you run into any issues, or need further help, take a peek at our help portal.

Once you're satisfied, you can go on to creating great content. That's all there is to it!

#### accessible affordable functional

E info@inovus.org

T +44 (0)1744 752 952

All products are Copyright Inovus Ltd 2020

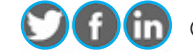

W www.inovus.org @inovusmedical

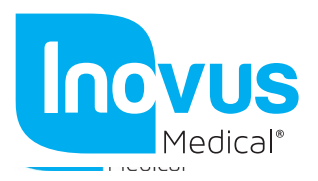

Plug your camera USB connection into your mac.

Now you have downloaded and installed the OBS software you can either run it from the downloads folder or move it to your applications folder on your MAC.

The file will be called obs-mac-24.0.6.dmg

Double click on the obs-mac-24.0.6.dmg file to open up the following window

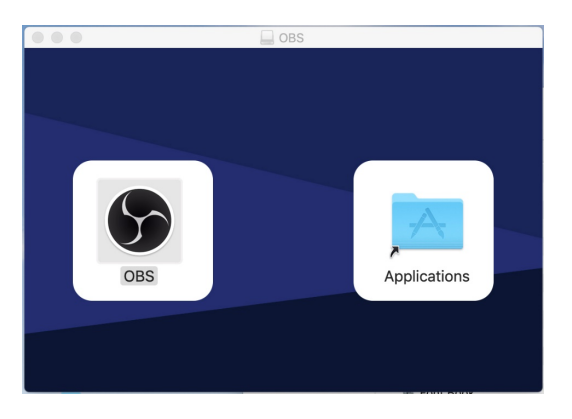

Double click on the OBS image on your screen click open, this will open up the OBS camera screen and your camera should now be working. The screen will show an image on your screen it is black on mine as I haven't attached a camera to my MAC.

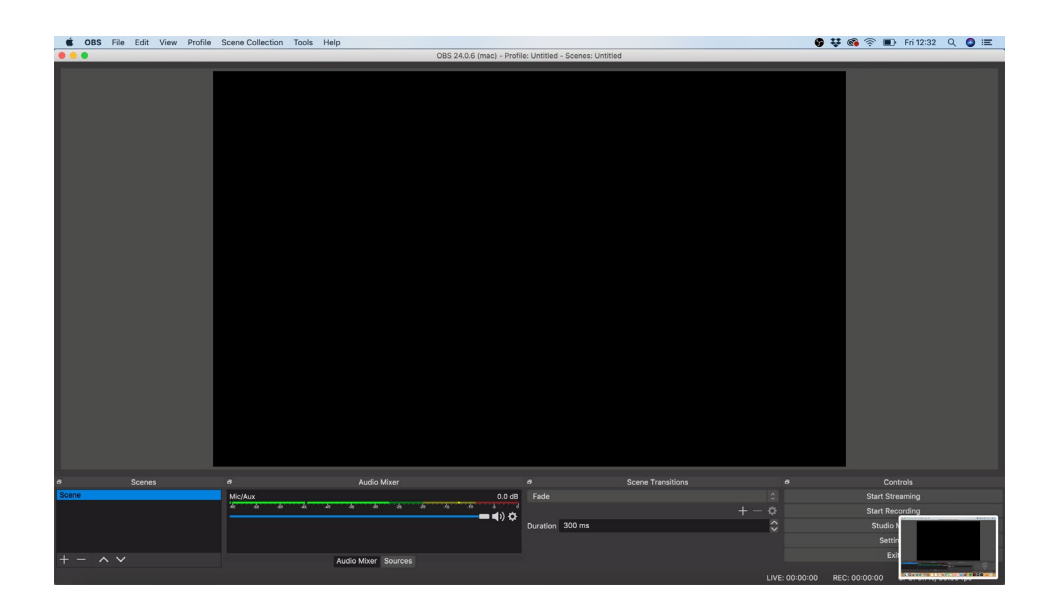

accessible affordable functional

E info@inovus.org

T +44 (0)1744 752 952

All products are Copyright Inovus Ltd 2020

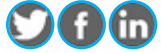

W www.inovus.org **W** W www.inovus.org